# 在200/300系列託管交換器上新增DNS伺服器

### 目標

域名系統(DNS)將完全限定域名(FQDN)轉換為IP地址。這很有用,因為域名比IP地址更易於 記憶。200/300系列託管交換器允許您新增DNS伺服器,這表示交換器作為DNS使用者端。本 文說明200/300系列託管交換器上的DNS伺服器組態。

## 適用裝置

· SF/SG 200和SF/SG 300系列託管交換器

#### 軟體版本

 $\cdot$  v1.2.7.76

# DNS伺服器配置

步驟 1.登入到Web配置實用程式並選擇IP Configuration > Domain Name System > DNS Servers。將開啟DNS Servers頁面。

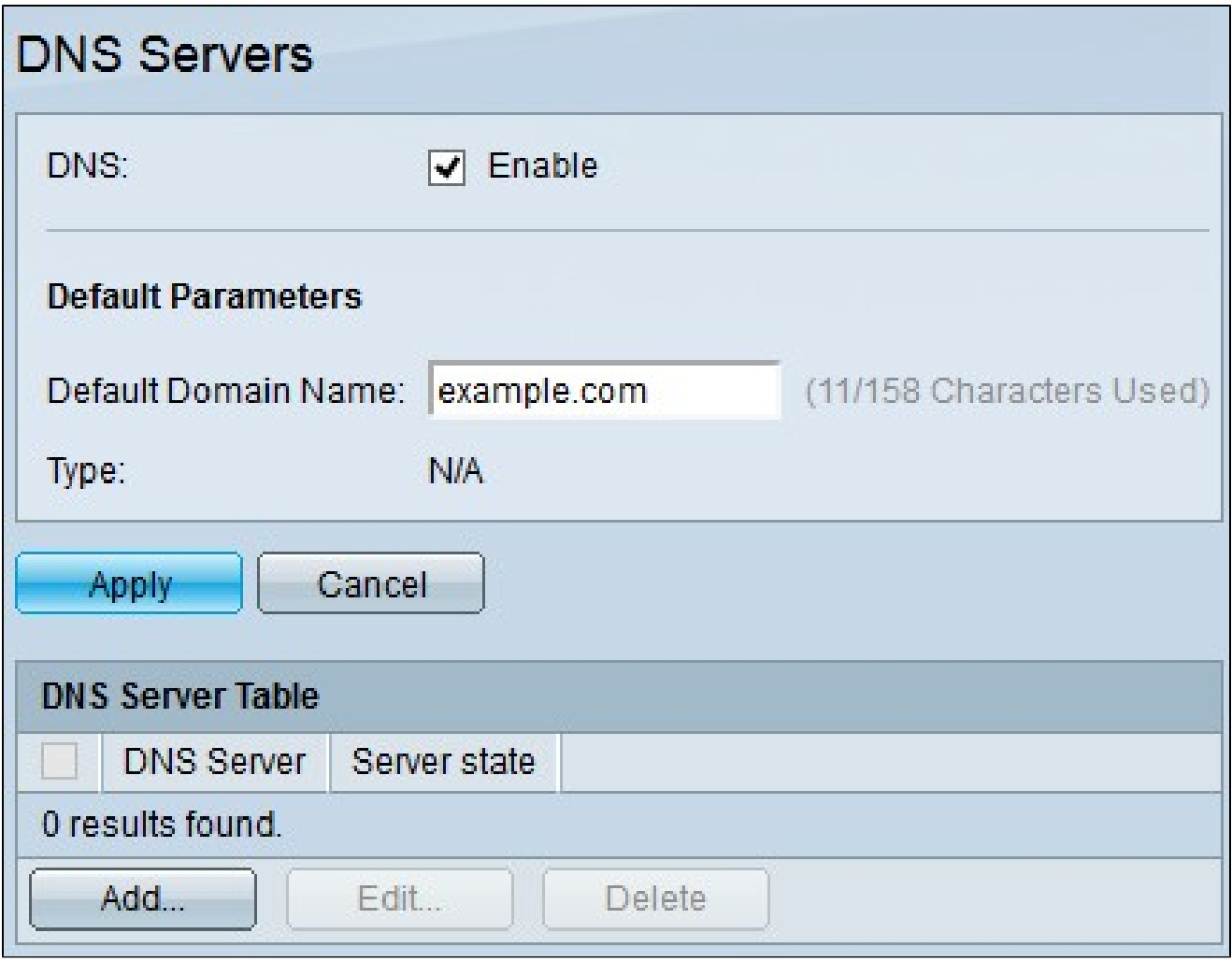

步驟 2.在DNS欄位中,勾選Enable覈取方塊以啟用交換器透過DNS伺服器將DNS名稱解析為 IP位址。

步驟3.(可選)在Default Domain Name欄位中,輸入預設名稱。此名稱將新增到任何非完全 限定域名稱的末尾,以使它們成為完全限定域名。

步驟 4.按一下Apply儲存預設DNS伺服器配置。

步驟 5.要新增DNS伺服器,請按一下Add。出現Add DNS Server視窗。

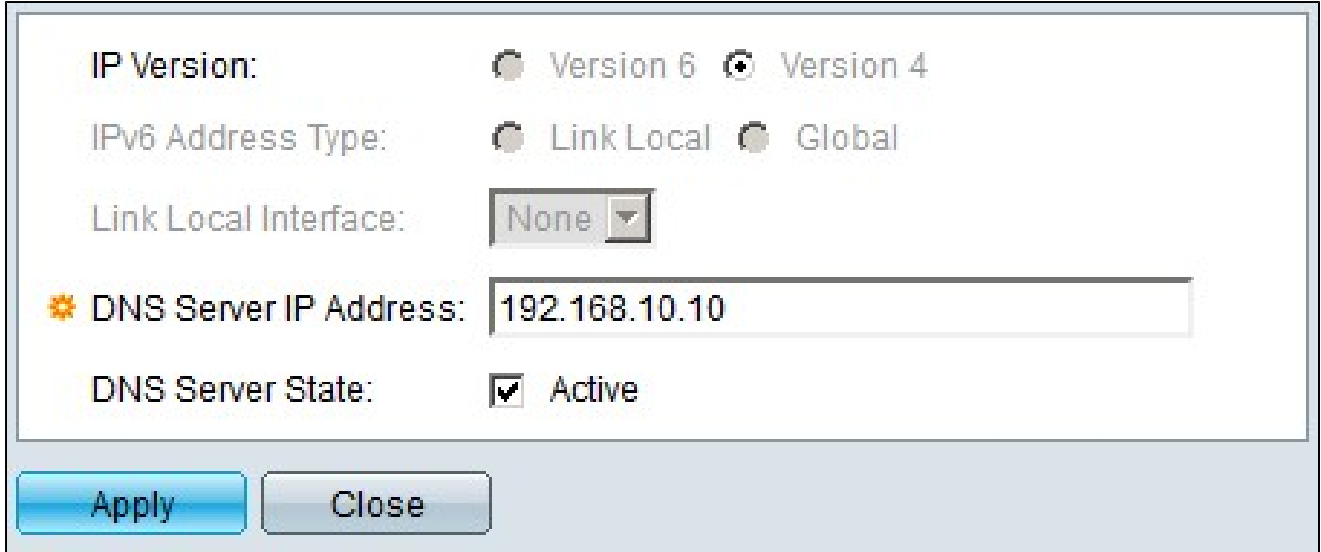

步驟 6.在「IP Version(IP版本)」欄位中,按一下DNS伺服器的IP版本。可用選項包括:

·版本6 — 此選項可讓您輸入IPv6地址。

·版本4 — 此選項可讓您輸入IPv4地址。

註:僅當為交換機配置了IPv6地址時,IPv6單選按鈕才可用。

步驟 7.如果您在步驟6中選擇版本6作為IP地址版本,則在IPv6 Address Type欄位中,點選 IPv6地址的型別。可用選項包括:

·本地鏈路 — 僅標識單個網路鏈路上的主機的IPv6地址。

·全域性 — 可從其他網路訪問的IPv6地址。

步驟 8.如果您選擇Link Local作為IPv6地址型別,請在Link Local Interface下拉選單中選擇相 應的介面。

步驟 9.在DNS Server IP Address欄位中,輸入DNS伺服器的IP地址。

步驟 10.在DNS Server State欄位中,選中Active覈取方塊以啟用DNS伺服器。

步驟 11.按一下「Apply」以儲存組態。

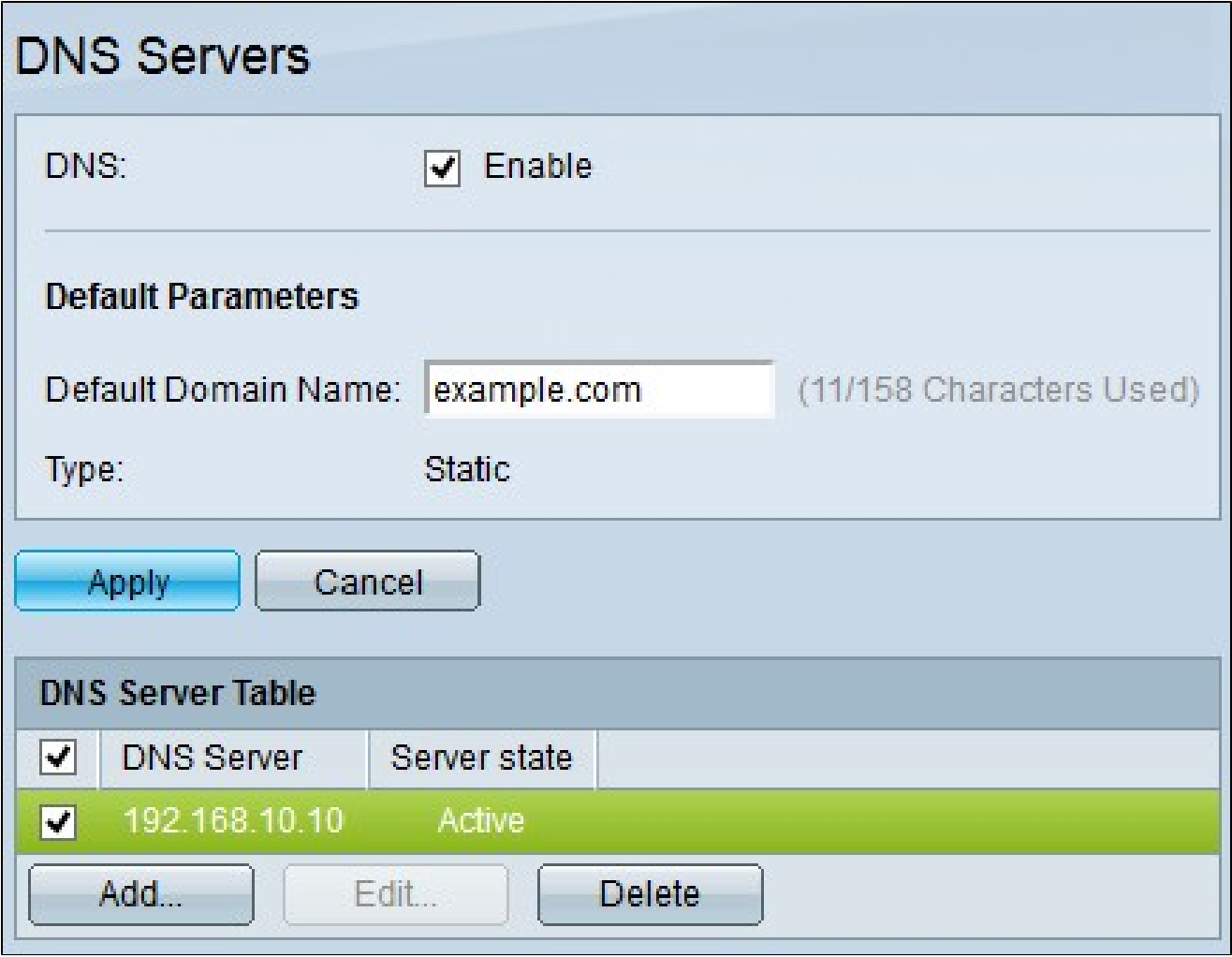

步驟12.(可選)若要刪除DNS伺服器表中的條目,請選中要刪除的條目的覈取方塊,然後按 一下刪除。

#### 關於此翻譯

思科已使用電腦和人工技術翻譯本文件,讓全世界的使用者能夠以自己的語言理解支援內容。請注 意,即使是最佳機器翻譯,也不如專業譯者翻譯的內容準確。Cisco Systems, Inc. 對這些翻譯的準 確度概不負責,並建議一律查看原始英文文件(提供連結)。